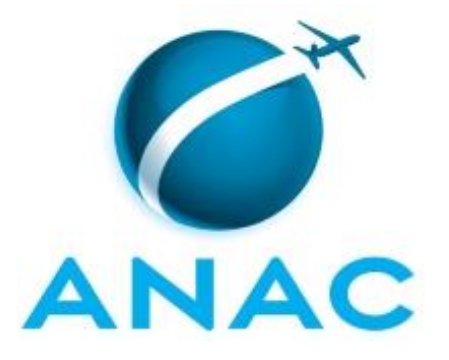

# **MANUAL DE PROCEDIMENTO**

# **MPR/SGP-500-R02**

**ARQUIVAMENTO DE PROCESSOS NA SGP**

01/2019

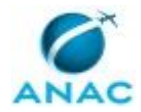

## **REVISÕES**

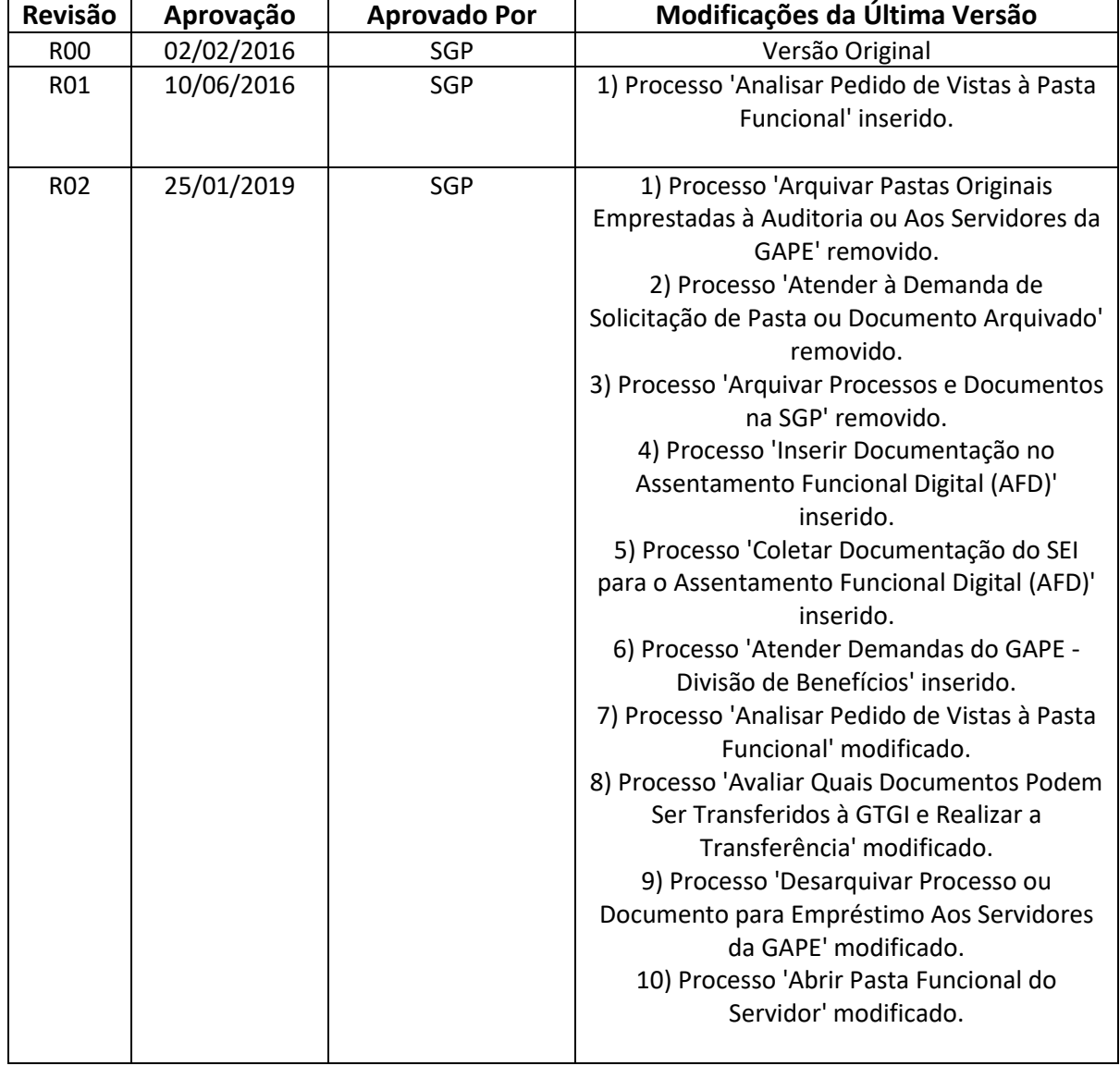

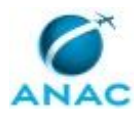

MPR/SGP-500-R02

# **ÍNDICE**

#### 1) Disposições Preliminares, pág. 5.

- 1.1) Introdução, pág. 5.
- 1.2) Revogação, pág. 5.
- 1.3) Fundamentação, pág. 5.
- 1.4) Executores dos Processos, pág. 5.
- 1.5) Elaboração e Revisão, pág. 6.
- 1.6) Organização do Documento, pág. 6.
- 2) Definições, pág. 8.
	- 2.1) Expressão, pág. 8.
	- 2.2) Sigla, pág. 8.
- 3) Artefatos, Competências, Sistemas e Documentos Administrativos, pág. 9.
	- 3.1) Artefatos, pág. 9.
	- 3.2) Competências, pág. 9.
	- 3.3) Sistemas, pág. 10.
	- 3.4) Documentos e Processos Administrativos, pág. 10.
- 4) Procedimentos Referenciados, pág. 11.
- 5) Procedimentos, pág. 12.
	- 5.1) Abrir Pasta Funcional do Servidor, pág. 12.
	- 5.2) Analisar Pedido de Vistas à Pasta Funcional, pág. 16.
	- 5.3) Atender Demandas do GAPE Divisão de Benefícios, pág. 20.
- 5.4) Avaliar Quais Documentos Podem Ser Transferidos à GTGI e Realizar a Transferência, pág. 24.
	- 5.5) Coletar Documentação do SEI para o Assentamento Funcional Digital (AFD), pág. 28.
- 5.6) Desarquivar Processo ou Documento para Empréstimo Aos Servidores da GAPE, pág. 31.
	- 5.7) Inserir Documentação no Assentamento Funcional Digital (AFD), pág. 36.
- 6) Disposições Finais, pág. 40.

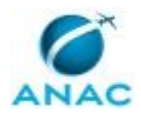

MPR/SGP-500-R02

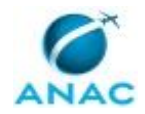

# **PARTICIPAÇÃO NA EXECUÇÃO DOS PROCESSOS**

#### **GRUPOS ORGANIZACIONAIS**

#### **a) GAPE - Arquivo**

- 1) Abrir Pasta Funcional do Servidor
- 2) Analisar Pedido de Vistas à Pasta Funcional
- 3) Atender Demandas do GAPE Divisão de Benefícios
- 4) Avaliar Quais Documentos Podem Ser Transferidos à GTGI e Realizar a Transferência
- 5) Coletar Documentação do SEI para o Assentamento Funcional Digital (AFD)
- 6) Desarquivar Processo ou Documento para Empréstimo Aos Servidores da GAPE
- 7) Inserir Documentação no Assentamento Funcional Digital (AFD)

#### **b) GAPE - Coordenadoria de Benefícios**

1) Atender Demandas do GAPE - Divisão de Benefícios

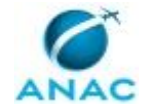

# **1. DISPOSIÇÕES PRELIMINARES**

#### **1.1 INTRODUÇÃO**

Este Manual de Procedimentos - MPR tem como objetivo publicar padrões de trabalho relativos a arquivar processos e/ou documentos na SGP, atender solicitações de pastas originais dos servidores pela Auditoria, receber as pastas e arquivar novamente e emprestar aos servidores da GAPE, que necessitarem de alguma informação.

O MPR estabelece, no âmbito da Superintendência de Gestão de Pessoas - SGP, os seguintes processos de trabalho:

- a) Abrir Pasta Funcional do Servidor.
- b) Analisar Pedido de Vistas à Pasta Funcional.
- c) Atender Demandas do GAPE Divisão de Benefícios.
- d) Avaliar Quais Documentos Podem Ser Transferidos à GTGI e Realizar a Transferência.
- e) Coletar Documentação do SEI para o Assentamento Funcional Digital (AFD).
- f) Desarquivar Processo ou Documento para Empréstimo Aos Servidores da GAPE.
- g) Inserir Documentação no Assentamento Funcional Digital (AFD).

#### **1.2 REVOGAÇÃO**

MPR/SGP-500-R01, aprovado na data de 10 de junho de 2016.

#### **1.3 FUNDAMENTAÇÃO**

Resolução nº 110, art. 38, de 15 de setembro de 2009 e alterações posteriores.

#### **1.4 EXECUTORES DOS PROCESSOS**

Os procedimentos contidos neste documento aplicam-se aos servidores integrantes das seguintes áreas organizacionais:

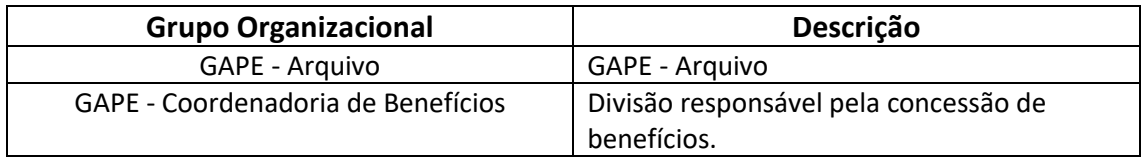

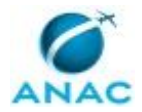

#### **1.5 ELABORAÇÃO E REVISÃO**

O processo que resulta na aprovação ou alteração deste MPR é de responsabilidade da Superintendência de Gestão de Pessoas - SGP. Em caso de sugestões de revisão, deve-se procurá-la para que sejam iniciadas as providências cabíveis.

Compete ao Superintendente de Gestão de Pessoas aprovar todas as revisões deste MPR.

#### **1.6 ORGANIZAÇÃO DO DOCUMENTO**

O capítulo 2 apresenta as principais definições utilizadas no âmbito deste MPR, e deve ser visto integralmente antes da leitura de capítulos posteriores.

O capítulo 3 apresenta as competências, os artefatos e os sistemas envolvidos na execução dos processos deste manual, em ordem relativamente cronológica.

O capítulo 4 apresenta os processos de trabalho referenciados neste MPR. Estes processos são publicados em outros manuais que não este, mas cuja leitura é essencial para o entendimento dos processos publicados neste manual. O capítulo 4 expõe em quais manuais são localizados cada um dos processos de trabalho referenciados.

O capítulo 5 apresenta os processos de trabalho. Para encontrar um processo específico, devese procurar sua respectiva página no índice contido no início do documento. Os processos estão ordenados em etapas. Cada etapa é contida em uma tabela, que possui em si todas as informações necessárias para sua realização. São elas, respectivamente:

- a) o título da etapa;
- b) a descrição da forma de execução da etapa;
- c) as competências necessárias para a execução da etapa;
- d) os artefatos necessários para a execução da etapa;

e) os sistemas necessários para a execução da etapa (incluindo, bases de dados em forma de arquivo, se existente);

f) os documentos e processos administrativos que precisam ser elaborados durante a execução da etapa;

- g) instruções para as próximas etapas; e
- h) as áreas ou grupos organizacionais responsáveis por executar a etapa.

O capítulo 6 apresenta as disposições finais do documento, que trata das ações a serem realizadas em casos não previstos.

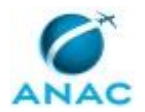

Por último, é importante comunicar que este documento foi gerado automaticamente. São recuperados dados sobre as etapas e sua sequência, as definições, os grupos, as áreas organizacionais, os artefatos, as competências, os sistemas, entre outros, para os processos de trabalho aqui apresentados, de forma que alguma mecanicidade na apresentação das informações pode ser percebida. O documento sempre apresenta as informações mais atualizadas de nomes e siglas de grupos, áreas, artefatos, termos, sistemas e suas definições, conforme informação disponível na base de dados, independente da data de assinatura do documento. Informações sobre etapas, seu detalhamento, a sequência entre etapas, responsáveis pelas etapas, artefatos, competências e sistemas associados a etapas, assim como seus nomes e os nomes de seus processos têm suas definições idênticas à da data de assinatura do documento.

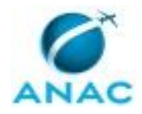

# **2. DEFINIÇÕES**

As tabelas abaixo apresentam as definições necessárias para o entendimento deste Manual de Procedimento, separadas pelo tipo.

#### **2.1 Expressão**

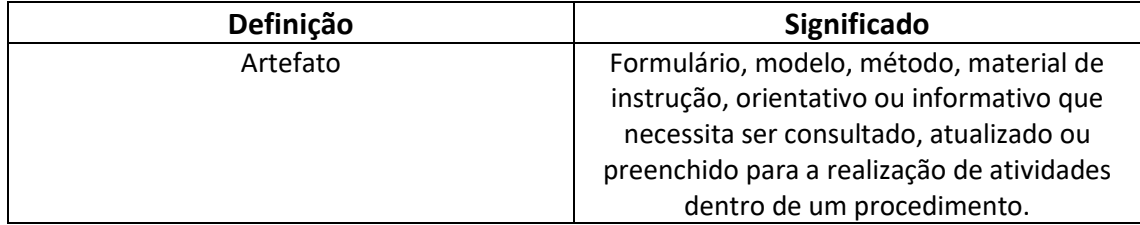

#### **2.2 Sigla**

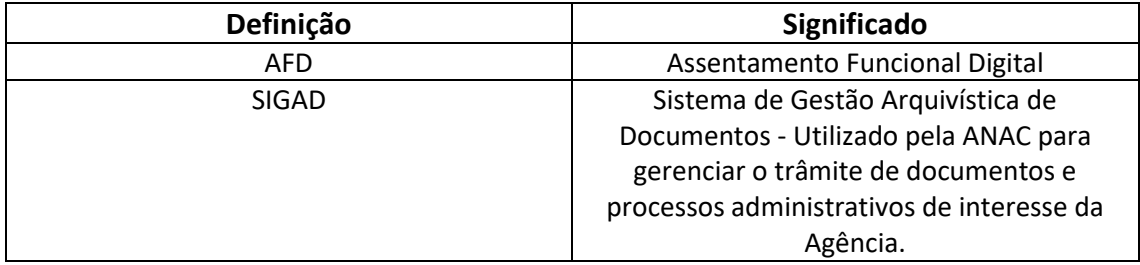

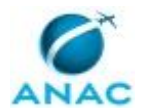

# **3. ARTEFATOS, COMPETÊNCIAS, SISTEMAS E DOCUMENTOS ADMINISTRATIVOS**

Abaixo se encontram as listas dos artefatos, competências, sistemas e documentos administrativos que o executor necessita consultar, preencher, analisar ou elaborar para executar os processos deste MPR. As etapas descritas no capítulo seguinte indicam onde usar cada um deles.

As competências devem ser adquiridas por meio de capacitação ou outros instrumentos e os artefatos se encontram no módulo "Artefatos" do sistema GFT - Gerenciador de Fluxos de Trabalho.

#### **3.1 ARTEFATOS**

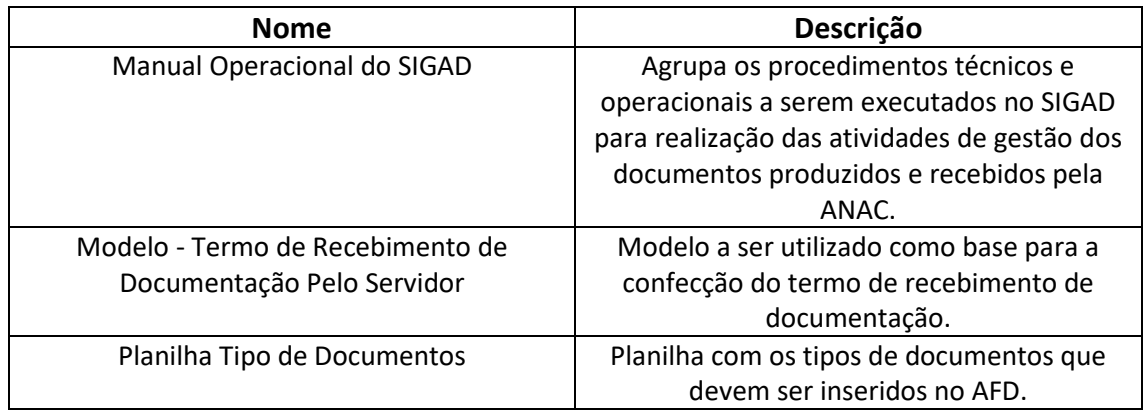

#### **3.2 COMPETÊNCIAS**

Para que os processos de trabalho contidos neste MPR possam ser realizados com qualidade e efetividade, é importante que as pessoas que venham a executá-los possuam um determinado conjunto de competências. No capítulo 5, as competências específicas que o executor de cada etapa de cada processo de trabalho deve possuir são apresentadas. A seguir, encontra-se uma lista geral das competências contidas em todos os processos de trabalho deste MPR e a indicação de qual área ou grupo organizacional as necessitam:

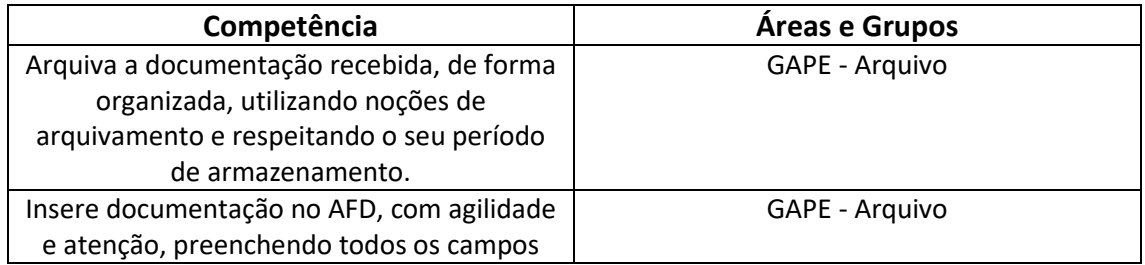

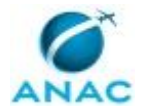

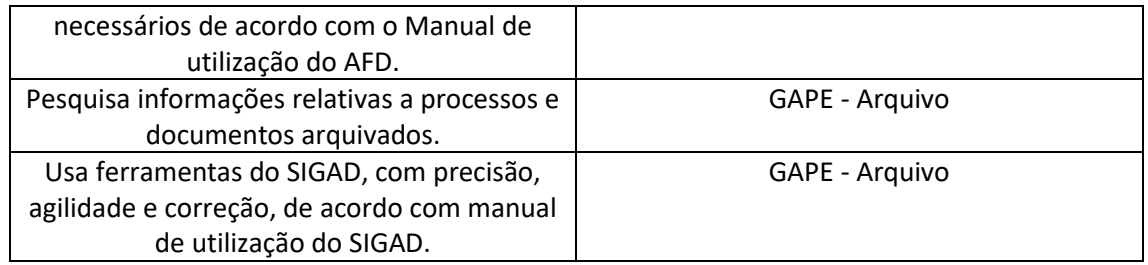

#### **3.3 SISTEMAS**

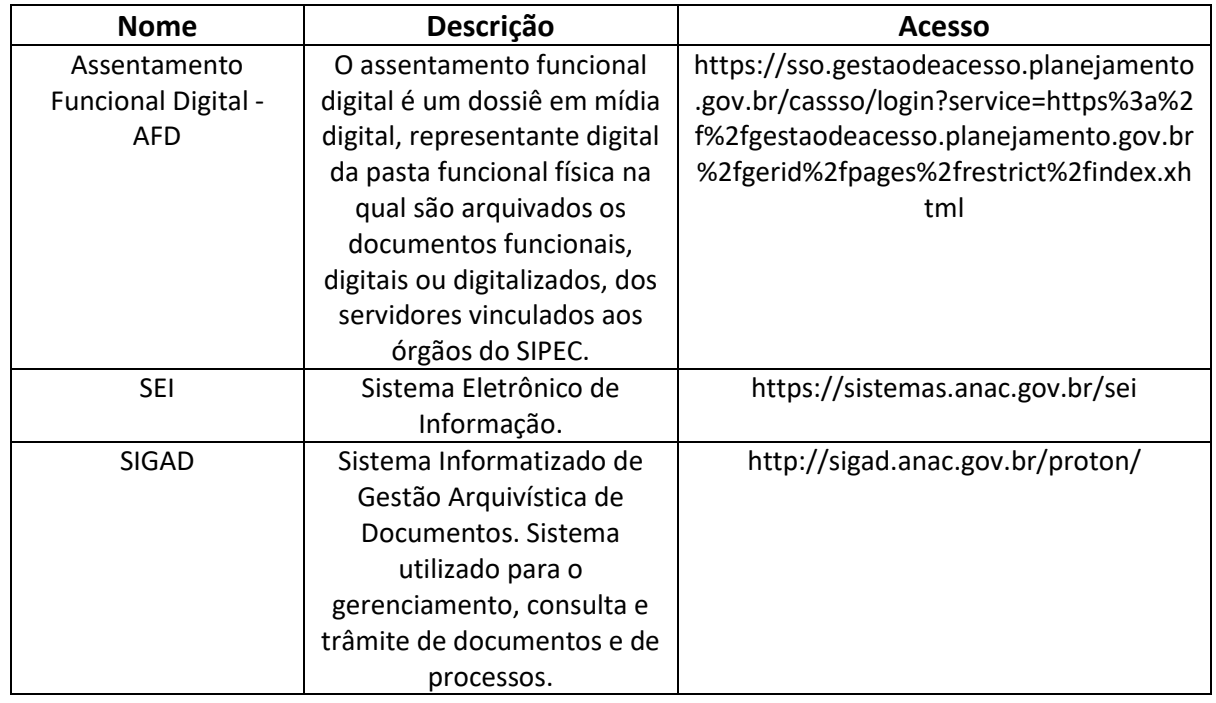

#### **3.4 DOCUMENTOS E PROCESSOS ADMINISTRATIVOS ELABORADOS NESTE MANUAL**

Não há documentos ou processos administrativos a serem elaborados neste MPR.

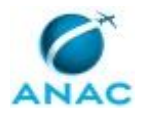

## **4. PROCEDIMENTOS REFERENCIADOS**

Procedimentos referenciados são processos de trabalho publicados em outro MPR que têm relação com os processos de trabalho publicados por este manual. Este MPR não possui nenhum processo de trabalho referenciado.

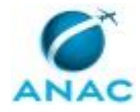

## **5. PROCEDIMENTOS**

Este capítulo apresenta todos os processos de trabalho deste MPR. Para encontrar um processo específico, utilize o índice nas páginas iniciais deste documento. Ao final de cada etapa encontram-se descritas as orientações necessárias à continuidade da execução do processo. O presente MPR também está disponível de forma mais conveniente em versão eletrônica, onde pode(m) ser obtido(s) o(s) artefato(s) e outras informações sobre o processo.

#### **5.1 Abrir Pasta Funcional do Servidor**

O processo se trata da criação da pasta funcional dos novos servidores e estagiários da ANAC.

O processo contém, ao todo, 6 etapas. A situação que inicia o processo, chamada de evento de início, foi descrita como: "Recebimento do Processo do GAPE - Cadastro da Força de Trabalho", portanto, este processo deve ser executado sempre que este evento acontecer. O solicitante deve seguir a seguinte instrução: 'O que chega é a documentação física e o número do processo eletrônico no SEI'.

O processo é considerado concluído quando alcança seu evento de fim. O evento de fim descrito para esse processo é: "Pasta Funcional Aberta.

O grupo envolvido na execução deste processo é: GAPE - Arquivo.

Para que este processo seja executado de forma apropriada, o executor irá necessitar do seguinte artefato: "Planilha Tipo de Documentos".

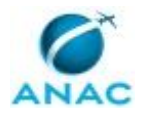

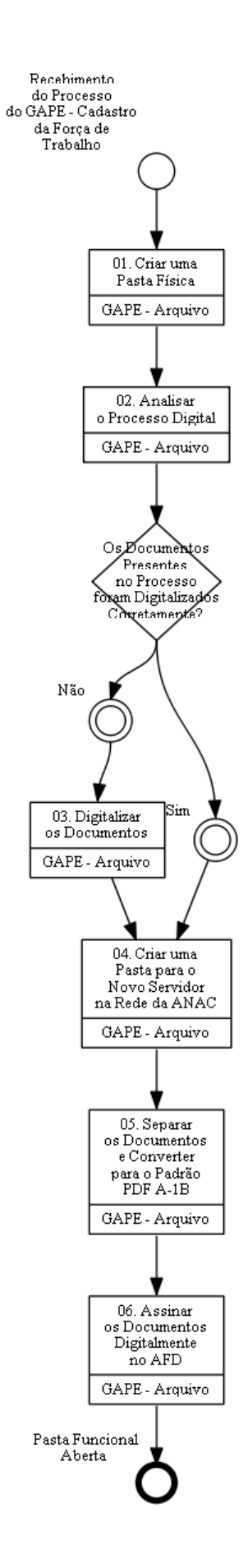

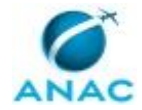

#### **01. Criar uma Pasta Física**

RESPONSÁVEL PELA EXECUÇÃO: GAPE - Arquivo.

DETALHAMENTO: Receber os documentos e criar uma pasta suspensa, identificando o nome do servidor, logo após, deve-se arquivar a pasta em ordem alfabética.

CONTINUIDADE: deve-se seguir para a etapa "02. Analisar o Processo Digital".

### **02. Analisar o Processo Digital**

RESPONSÁVEL PELA EXECUÇÃO: GAPE - Arquivo.

DETALHAMENTO: No sistema SEI deve-se verificar se todos os documentos presentes no artefato Planilha Tipo de Documentos estão corretamente inseridos no processo demandado.

ARTEFATOS USADOS NESTA ATIVIDADE: Planilha Tipo de Documentos.

SISTEMAS USADOS NESTA ATIVIDADE: SEI.

CONTINUIDADE: caso a resposta para a pergunta "Os Documentos Presentes no Processo foram Digitalizados Corretamente?" seja "não", deve-se seguir para a etapa "03. Digitalizar os Documentos". Caso a resposta seja "sim", deve-se seguir para a etapa "04. Criar uma Pasta para o Novo Servidor na Rede da ANAC".

## **03. Digitalizar os Documentos**

RESPONSÁVEL PELA EXECUÇÃO: GAPE - Arquivo.

DETALHAMENTO: Para digitalização dos documentos:

- 1. Acessar a Impressora com digitalizados;
- 2. Inserir o documento na máquina;
- 3. Clicar no ícone "Digitalizar e Enviar";
- 4. Inserir o e-mail para onde deseja-se que o documento seja enviado;
- 5. Clicar em "Iniciar".

Se o documento tiver mais de uma página deve-se alterar o lado do documento na máquina e clicar em continuar.

Os documentos digitalizados estarão disponíveis no e-mail que o usuário colocou no passo 2.

CONTINUIDADE: deve-se seguir para a etapa "04. Criar uma Pasta para o Novo Servidor na Rede da ANAC".

#### **04. Criar uma Pasta para o Novo Servidor na Rede da ANAC**

RESPONSÁVEL PELA EXECUÇÃO: GAPE - Arquivo.

DETALHAMENTO: A pasta deverá ser criada no endereço

<\\svcdf1001\anac\sgp\gape\afd\imagens\_afd\novo>, o nome da pasta deverá ser o nome e SIAPE do servidor, com a pasta criada, deve-se pegar os documentos, do SEI ou e-mail, e armazenar na pasta.

CONTINUIDADE: deve-se seguir para a etapa "05. Separar os Documentos e Converter para o Padrão PDF A-1B".

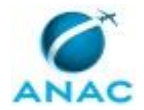

### **05. Separar os Documentos e Converter para o Padrão PDF A-1B**

RESPONSÁVEL PELA EXECUÇÃO: GAPE - Arquivo.

DETALHAMENTO: Para a separação dos documentos:

1. Abrir o arquivo PDF com o Google Chorme;

2. Clicar no ícone em formato de impressora e configurar,a impressão, para salvar em pdf;

3. No campo selecionar páginas adicionar a numeração correspondente ao documento;

4. Para nomear o documento deve-se utilizar o formato: 52201\_<SIAPE\_do\_servidor>\_nome do documento e salvá-lo na pasta criada na etapa anterior.

Para realizar a conversão dos documentos:

1. Abrir o programa pdfcreator;

2. No campo formato deve-se especificar o padrão pdf/ A-1B.

3. Salvar o documento.

CONTINUIDADE: deve-se seguir para a etapa "06. Assinar os Documentos Digitalmente no AFD".

#### **06. Assinar os Documentos Digitalmente no AFD**

RESPONSÁVEL PELA EXECUÇÃO: GAPE - Arquivo.

DETALHAMENTO: Para assinatura dos documentos:

1. Deve-se abrir o Sistema SIGAC e entrar usando o Certificado Digital (Token) ir em início>SIGEPE Gestor>Nas três barras ao Lado do nome SIGEPE>Assentamento Funcional digital;

2. Preencher uma das opções de BUSCA>Incluir Documento>tipo de Documento>anexar;

3. Clicar em "Assinar", logo após em "Certificado Digital", o sistema irá realizar o dowload do PIN.

4. Deve-se executar o PIN, clicando em "abrir" e selecionar a assinatura autorizada para o cadastrador.

SISTEMAS USADOS NESTA ATIVIDADE: Assentamento Funcional Digital - AFD.

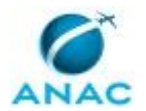

#### **5.2 Analisar Pedido de Vistas à Pasta Funcional**

Neste processo verifica-se, primeiramente, quem é o solicitante; caso se solicite uma pasta que não seja a do próprio solicitante é necessário verificar sua lotação e a motivação/justificativa para o acesso à pasta funcional de outros servidores. Setores externos à SGP, como a Auditoria Interna e a Corregedoria, também podem realizar pedidos de vistas a pastas funcionais.

O processo contém, ao todo, 6 etapas. A situação que inicia o processo, chamada de evento de início, foi descrita como: "Solicitação de vistas à pasta funcional de servidor recebida por e-mail ou pessoalmente", portanto, este processo deve ser executado sempre que este evento acontecer. O solicitante deve seguir a seguinte instrução: 'Na solicitação deve-se informar os dados pessoais do solicitante, sua lotação, as pastas que quer acesso e a motivação para visualizá-las'.

O processo é considerado concluído quando alcança algum de seus eventos de fim. Os eventos de fim descritos para esse processo são:

- a) Solicitante informado da impossibilidade de acesso à pasta funcional requerida.
- b) Pasta Funcional Disponibilizada.

O grupo envolvido na execução deste processo é: GAPE - Arquivo.

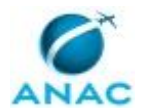

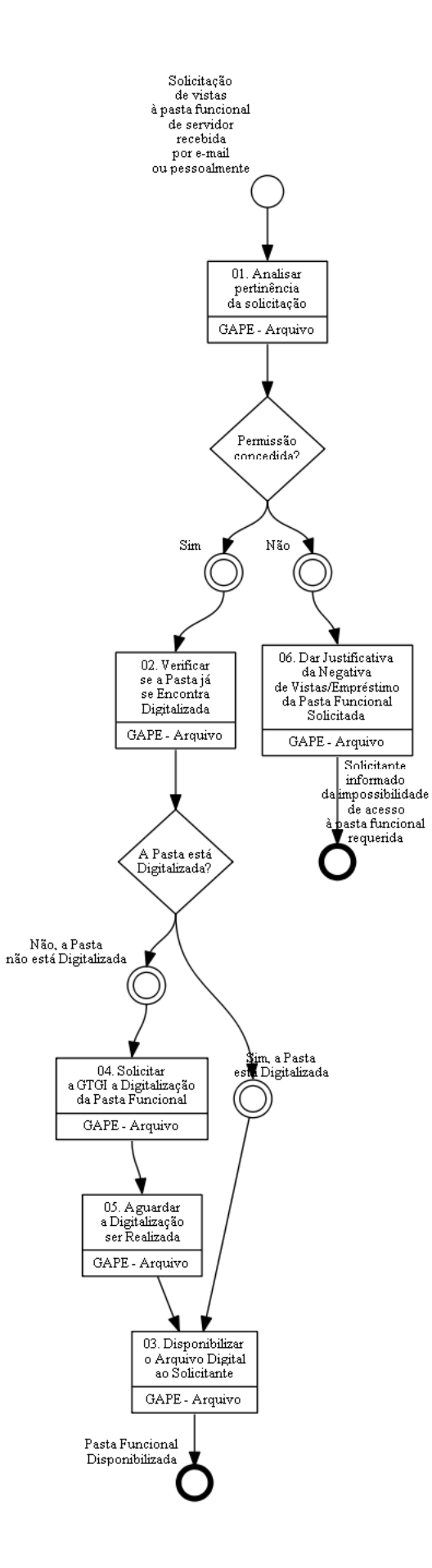

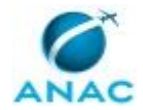

### **01. Analisar pertinência da solicitação**

RESPONSÁVEL PELA EXECUÇÃO: GAPE - Arquivo.

DETALHAMENTO: Verificar se a motivação para o acesso à pasta está relacionada à lotação do servidor solicitante.

Caso o solicitante queira ter acesso a seu próprio assentamento funcional, a pertinência já está justificada.

CONTINUIDADE: caso a resposta para a pergunta "Permissão concedida?" seja "sim", devese seguir para a etapa "02. Verificar se a Pasta já se Encontra Digitalizada". Caso a resposta seja "não", deve-se seguir para a etapa "06. Dar Justificativa da Negativa de Vistas/Empréstimo da Pasta Funcional Solicitada".

### **02. Verificar se a Pasta já se Encontra Digitalizada**

RESPONSÁVEL PELA EXECUÇÃO: GAPE - Arquivo.

DETALHAMENTO: Deve-se abrir a pasta Imagens AFD, localizada no link

<\\svcdf1001\ANAC\SGP\gape\afd\imagens\_afd>, e no campo pesquisa adicionar o número do SIAPE do servidor que é demandada a pasta funcional, caso a pasta já esteja digitalizada, o resultado da busca será a pasta.

CONTINUIDADE: caso a resposta para a pergunta "A Pasta está Digitalizada?" seja "sim, a Pasta está Digitalizada", deve-se seguir para a etapa "03. Disponibilizar o Arquivo Digital ao Solicitante". Caso a resposta seja "não, a Pasta não está Digitalizada", deve-se seguir para a etapa "04. Solicitar a GTGI a Digitalização da Pasta Funcional".

### **03. Disponibilizar o Arquivo Digital ao Solicitante**

RESPONSÁVEL PELA EXECUÇÃO: GAPE - Arquivo.

DETALHAMENTO: A disponibilização do arquivo ao solicitante deverá ser feita por e-mail, portanto, deve-se enviar o arquivo para o e-mail de quem fez a solicitação de vista à pasta funcional.

CONTINUIDADE: esta etapa finaliza o procedimento.

### **04. Solicitar a GTGI a Digitalização da Pasta Funcional**

RESPONSÁVEL PELA EXECUÇÃO: GAPE - Arquivo.

DETALHAMENTO: Solicitação a ser feita por e-mail, enviar no endereço de e-mail <GTGI@anac.gov.br>.

CONTINUIDADE: deve-se seguir para a etapa "05. Aguardar a Digitalização ser Realizada".

### **05. Aguardar a Digitalização ser Realizada**

RESPONSÁVEL PELA EXECUÇÃO: GAPE - Arquivo.

DETALHAMENTO: O arquivo será mandado para o e-mail de quem fez a solicitação.

CONTINUIDADE: deve-se seguir para a etapa "03. Disponibilizar o Arquivo Digital ao Solicitante".

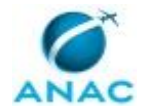

# **06. Dar Justificativa da Negativa de Vistas/Empréstimo da Pasta Funcional Solicitada**

RESPONSÁVEL PELA EXECUÇÃO: GAPE - Arquivo.

DETALHAMENTO: Se a solicitação de vistas foi realizada por e-mail, envia-se uma justificativa da negativa para o solicitante.

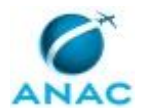

#### **5.3 Atender Demandas do GAPE - Divisão de Benefícios**

Atender Demandas do GAPE - Benefícios

O processo contém, ao todo, 7 etapas. A situação que inicia o processo, chamada de evento de início, foi descrita como: "Documento Físico Solicitado pelo GAPE-Benefício", portanto, este processo deve ser executado sempre que este evento acontecer. Da mesma forma, o processo é considerado concluído quando alcança algum de seus eventos de fim. Os eventos de fim descritos para esse processo são:

a) Solicitante Informado.

b) Documento Demandado Encaminhado.

Os grupos envolvidos na execução deste processo são: GAPE - Arquivo, GAPE - Coordenadoria de Benefícios.

Para que este processo seja executado de forma apropriada, o executor irá necessitar do seguinte artefato: "Modelo - Termo de Recebimento de Documentação Pelo Servidor".

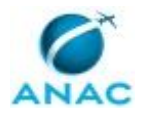

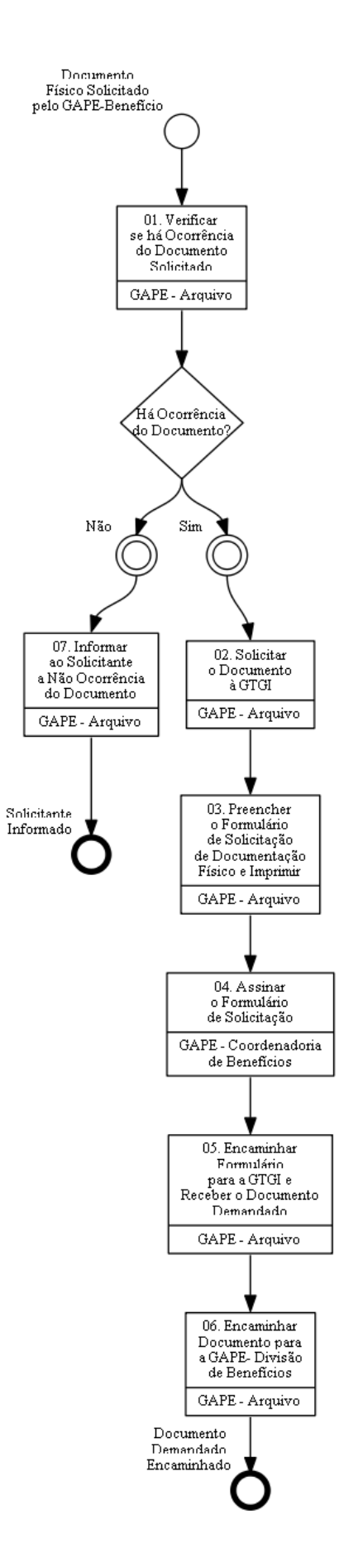

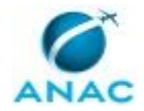

### **01. Verificar se há Ocorrência do Documento Solicitado**

RESPONSÁVEL PELA EXECUÇÃO: GAPE - Arquivo.

DETALHAMENTO: A verificação deverá ser feita no documento nomeado,

52201\_SIAPEDOSERVIDOR\_001, que descreve toda vida funcional do servidor. Os

documentos geralmente demandados são a certidão de tempo de serviço e a certidão de tempo de contribuição. Para realizar a pesquisa:

1. Deve-se abrir o documento "Legado".

2.Clicar em Ctrl + F para aparecer a aba de pesquisa;

3. Adicionar as palavras chaves referentes ao documento demandado.

CONTINUIDADE: caso a resposta para a pergunta "Há Ocorrência do Documento?" seja "sim", deve-se seguir para a etapa "02. Solicitar o Documento à GTGI". Caso a resposta seja "não", deve-se seguir para a etapa "07. Informar ao Solicitante a Não Ocorrência do Documento".

### **02. Solicitar o Documento à GTGI**

RESPONSÁVEL PELA EXECUÇÃO: GAPE - Arquivo.

DETALHAMENTO: A solicitação deverá ser realizada via e-mail, pelo endereço

<GTGI@anac.gov.br>, o corpo do e-mail deverá conter o nome do servidor, seu SIAPE e nome do documento solicitado.

CONTINUIDADE: deve-se seguir para a etapa "03. Preencher o Formulário de Solicitação de Documentação Físico e Imprimir".

## **03. Preencher o Formulário de Solicitação de Documentação Físico e Imprimir**

RESPONSÁVEL PELA EXECUÇÃO: GAPE - Arquivo.

DETALHAMENTO: O formulário estará disponível na pasta Termo de Recebimento\_Aposentadoria localizada no endereço

<\\svcdf1001\ANAC\SGP\gape\afd\Arquivo SGP\Termo de Recebimento\_Aposentadoria>, preencher de acordo o artefato "Modelo - Termo de recebimento de documentação pelo servidor XXX (iniciais do nome do servidor)".

ARTEFATOS USADOS NESTA ATIVIDADE: Modelo - Termo de Recebimento de Documentação Pelo Servidor.

CONTINUIDADE: deve-se seguir para a etapa "04. Assinar o Formulário de Solicitação".

#### **04. Assinar o Formulário de Solicitação**

RESPONSÁVEL PELA EXECUÇÃO: GAPE - Coordenadoria de Benefícios.

DETALHAMENTO: A assinatura é realizada de modo manual, deve-se assinar o formulário de solicitação, pois esse formulário irá substituir o documento físico no arquivo.

CONTINUIDADE: deve-se seguir para a etapa "05. Encaminhar Formulário para a GTGI e Receber o Documento Demandado".

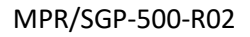

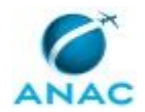

## **05. Encaminhar Formulário para a GTGI e Receber o Documento Demandado**

RESPONSÁVEL PELA EXECUÇÃO: GAPE - Arquivo.

DETALHAMENTO: O indivíduo do GAPE - Arquivo deverá encaminhar até a GTGI, localizada na Superintendência de Administração e Finanças - SAF, com o formulário devidamente preenchido e assinado em mãos, e fazer a troca do formulário de solicitação pelo documento demandado pela GAPE - Divisão de Benefícios.

CONTINUIDADE: deve-se seguir para a etapa "06. Encaminhar Documento para a GAPE-Divisão de Benefícios".

## **06. Encaminhar Documento para a GAPE- Divisão de Benefícios**

RESPONSÁVEL PELA EXECUÇÃO: GAPE - Arquivo.

DETALHAMENTO: O documento deverá ser entregue para os servidores da GAPE - Coordenadoria de Benefícios.

CONTINUIDADE: esta etapa finaliza o procedimento.

## **07. Informar ao Solicitante a Não Ocorrência do Documento**

RESPONSÁVEL PELA EXECUÇÃO: GAPE - Arquivo.

DETALHAMENTO: Deve-se comunicar ao solicitante, via e-mail, que os documentos demandados não estão presentes no Documento "Legado".

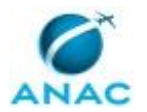

#### **5.4 Avaliar Quais Documentos Podem Ser Transferidos à GTGI e Realizar a Transferência**

Com base na Resolução 14 (Tabela de Temporalidade do Poder Executivo) avaliar quais documentos podem ser transferidos à GTGI e realizar a transferência dos mesmos.

O processo contém, ao todo, 6 etapas. A situação que inicia o processo, chamada de evento de início, foi descrita como: "Janeiro", portanto, este processo deve ser executado sempre que este evento acontecer. Da mesma forma, o processo é considerado concluído quando alcança seu evento de fim. O evento de fim descrito para esse processo é: "Documentos transferidos à GTGI e guia de transferência arquivada.

O grupo envolvido na execução deste processo é: GAPE - Arquivo.

Para que este processo seja executado de forma apropriada, é necessário que o(s) executor(es) possua(m) as seguintes competências: (1) Usa ferramentas do SIGAD, com precisão, agilidade e correção, de acordo com manual de utilização do SIGAD; (2) Arquiva a documentação recebida, de forma organizada, utilizando noções de arquivamento e respeitando o seu período de armazenamento.

Também será necessário o uso do seguinte artefato: "Manual Operacional do SIGAD".

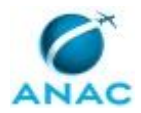

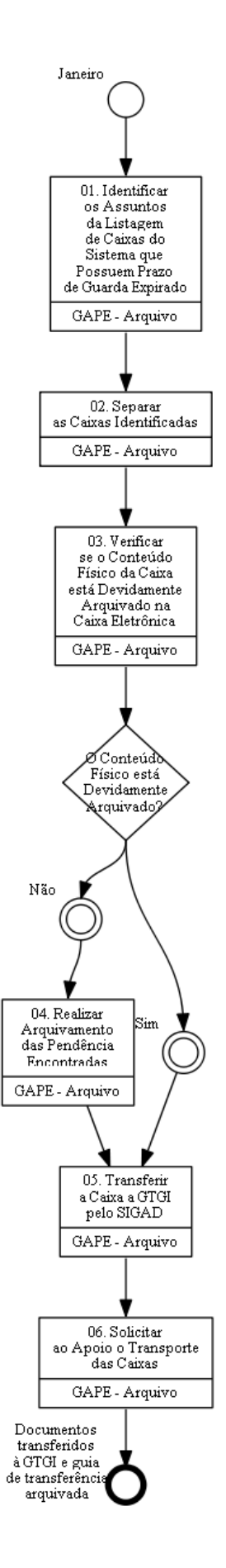

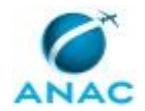

## **01. Identificar os Assuntos da Listagem de Caixas do Sistema que Possuem Prazo de Guarda Expirado**

RESPONSÁVEL PELA EXECUÇÃO: GAPE - Arquivo.

DETALHAMENTO: Acessar o SIGAD, no menu Arquivo, opção Listagem de Transferência, e identificar as caixas com assuntos com prazo de guarda vencido.

COMPETÊNCIAS:

- Usa ferramentas do SIGAD, com precisão, agilidade e correção, de acordo com manual de utilização do SIGAD.

- Arquiva a documentação recebida, de forma organizada, utilizando noções de arquivamento e respeitando o seu período de armazenamento.

ARTEFATOS USADOS NESTA ATIVIDADE: Manual Operacional do SIGAD.

SISTEMAS USADOS NESTA ATIVIDADE: SIGAD.

CONTINUIDADE: deve-se seguir para a etapa "02. Separar as Caixas Identificadas".

### **02. Separar as Caixas Identificadas**

RESPONSÁVEL PELA EXECUÇÃO: GAPE - Arquivo.

DETALHAMENTO: Separar, fisicamente, as caixas identificadas e manter em ordem sequencial numérica.

CONTINUIDADE: deve-se seguir para a etapa "03. Verificar se o Conteúdo Físico da Caixa está Devidamente Arquivado na Caixa Eletrônica".

## **03. Verificar se o Conteúdo Físico da Caixa está Devidamente Arquivado na Caixa Eletrônica**

RESPONSÁVEL PELA EXECUÇÃO: GAPE - Arquivo.

DETALHAMENTO: Deve-se acessar o SIGAD pela página inicial da Intranet e fazer o "login". No menu "Arquivo", realizar pesquisa simples informando o número e ano da caixa em questão e verificar se os números, bem como nomes na descrição da caixa, correspondem ao que estão na caixa física.

COMPETÊNCIAS:

- Usa ferramentas do SIGAD, com precisão, agilidade e correção, de acordo com manual de utilização do SIGAD.

ARTEFATOS USADOS NESTA ATIVIDADE: Manual Operacional do SIGAD.

SISTEMAS USADOS NESTA ATIVIDADE: SIGAD.

CONTINUIDADE: caso a resposta para a pergunta "O Conteúdo Físico está Devidamente Arquivado?" seja "não", deve-se seguir para a etapa "04. Realizar Arquivamento das Pendência Encontradas". Caso a resposta seja "sim", deve-se seguir para a etapa "05. Transferir a Caixa a GTGI pelo SIGAD".

## **04. Realizar Arquivamento das Pendência Encontradas**

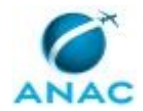

#### RESPONSÁVEL PELA EXECUÇÃO: GAPE - Arquivo.

DETALHAMENTO: No SIGAD, no menu "Arquivo", deve-se clicar em alterar e indicar a caixa e ano em questão. Logo após, clicar no "+" que se encontra na linha anterior da lista de números de protocolo. Fazer a inserção com o número de protocolo do documento que falta, e confirma, clicar no botão "Salvar", localizado no final da página, para realizar as alterações.

CONTINUIDADE: deve-se seguir para a etapa "05. Transferir a Caixa a GTGI pelo SIGAD".

### **05. Transferir a Caixa a GTGI pelo SIGAD**

RESPONSÁVEL PELA EXECUÇÃO: GAPE - Arquivo.

DETALHAMENTO: No SIGAD, no menu "Arquivo", clicar em "Transferir" e indicar a caixa que será transferida. No campo "Unidade de destino", selecionar a opção "Arquivo Central". Após, deve-se clicar em "Confirmar".

CONTINUIDADE: deve-se seguir para a etapa "06. Solicitar ao Apoio o Transporte das Caixas".

### **06. Solicitar ao Apoio o Transporte das Caixas**

RESPONSÁVEL PELA EXECUÇÃO: GAPE - Arquivo.

DETALHAMENTO: Deve-se ligar no ramal 4391 e solicitar o transporte das mesmas à GTGI.

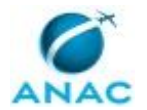

#### **5.5 Coletar Documentação do SEI para o Assentamento Funcional Digital (AFD)**

Esse processo descreve os passos para a realização da coleta de documentos tramitados no SEI para que posteriormente, seja realizado o cadastro dos documentos no Assentamento Funcional Digital (AFD).

O processo contém, ao todo, 3 etapas. A situação que inicia o processo, chamada de evento de início, foi descrita como: "Último Dia Útil do Mês", portanto, este processo deve ser executado sempre que este evento acontecer. Da mesma forma, o processo é considerado concluído quando alcança seu evento de fim. O evento de fim descrito para esse processo é: "Documentos Coletados.

O grupo envolvido na execução deste processo é: GAPE - Arquivo.

Para que este processo seja executado de forma apropriada, o executor irá necessitar do seguinte artefato: "Planilha Tipo de Documentos".

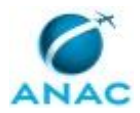

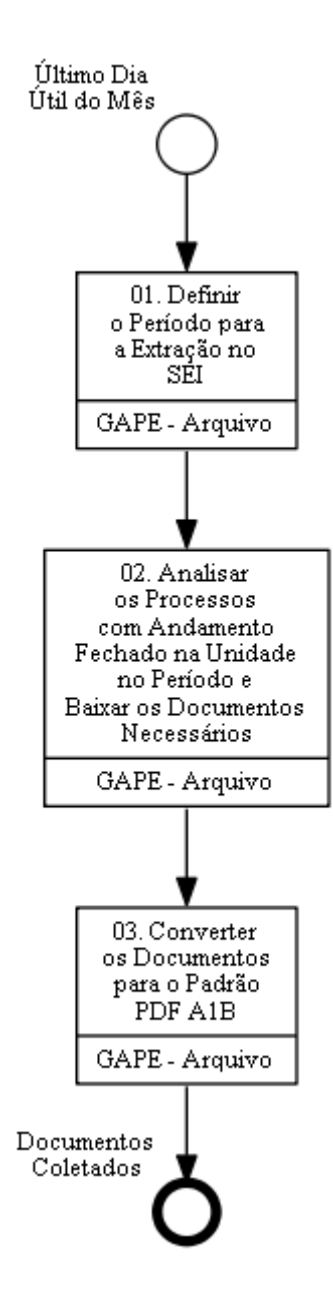

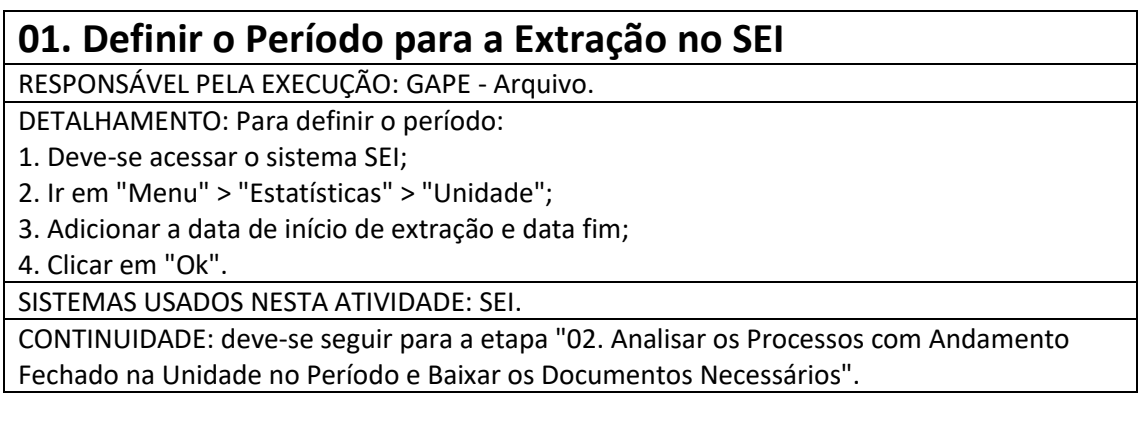

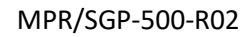

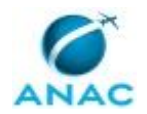

## **02. Analisar os Processos com Andamento Fechado na Unidade no Período e Baixar os Documentos Necessários**

RESPONSÁVEL PELA EXECUÇÃO: GAPE - Arquivo.

DETALHAMENTO: Utilizar o artefato Planilha Tipo de Documentos, para verificação dos documentos necessários para o armazenamento no AFD.

Deve-se verificar se o documento pretendido já não está na pasta "PDF SEI a converter", localizada no endereço <\\svcdf1001\ANAC\SGP\gape\afd\imagens\_afd\PDF SEI a converter>, a verificação é feita com o número do SIAPE, que pode ser encontrado no próprio processo ou na planilha de extração localizada no endereço

<\\svcdf1001\ANAC\SGP\gape\afd>. Se o documento não estiver na pasta, ele deverá ser baixado para a pasta PDF SEI A CONVERTER. Os documentos devem ser salvos utilizando como nome o padrão 52201\_SIAPEDOSERVIDOR\_Nome do Documento.

ARTEFATOS USADOS NESTA ATIVIDADE: Planilha Tipo de Documentos.

CONTINUIDADE: deve-se seguir para a etapa "03. Converter os Documentos para o Padrão PDF A1B".

### **03. Converter os Documentos para o Padrão PDF A1B**

RESPONSÁVEL PELA EXECUÇÃO: GAPE - Arquivo.

DETALHAMENTO: Para a conversão do documento:

1. Abrir o documento, ou conjunto de documentos selecionados, com o programa pdfcreator;

2. No campo "formato" deve-se especificar o padrão pdf/ A-1B;

3. Salvar o documento.

Observação: O documento não deverá ser substituído, deverá ser criado um novo documento na pasta "Para inserção AFD" disponível no endereço <\\svcdf1001\ANAC\SGP\gape\afd\imagens\_afd\Para inserção AFD>.

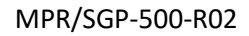

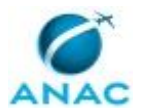

#### **5.6 Desarquivar Processo ou Documento para Empréstimo Aos Servidores da GAPE**

O processo se trata do desarquivamento de processos para empréstimo aos servidores da GAPE.

O processo contém, ao todo, 3 etapas. A situação que inicia o processo, chamada de evento de início, foi descrita como: "Solicitação de empréstimo de processos pelos servidores da GAPE", portanto, este processo deve ser executado sempre que este evento acontecer. O solicitante deve seguir a seguinte instrução: 'Solicitação de empréstimo de documentos pelos servidores da GAPE via e-mail ou pessoalmente'.

O processo é considerado concluído quando alcança seu evento de fim. O evento de fim descrito para esse processo é: "Processo arquivado.

O grupo envolvido na execução deste processo é: GAPE - Arquivo.

Para que este processo seja executado de forma apropriada, é necessário que o(s) executor(es) possua(m) as seguintes competências: (1) Usa ferramentas do SIGAD, com precisão, agilidade e correção, de acordo com manual de utilização do SIGAD; (2) Pesquisa informações relativas a processos e documentos arquivados.

Também será necessário o uso do seguinte artefato: "Manual Operacional do SIGAD".

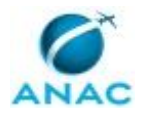

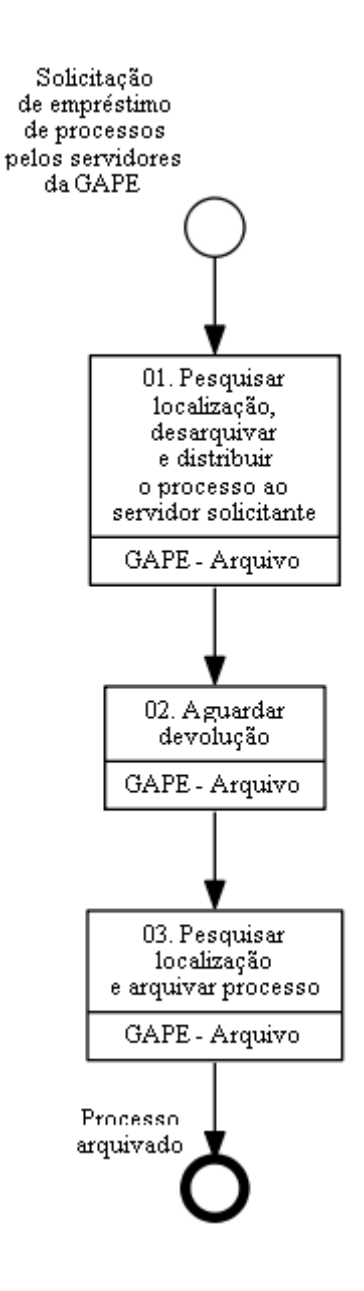

### **01. Pesquisar localização, desarquivar e distribuir o processo ao servidor solicitante**

RESPONSÁVEL PELA EXECUÇÃO: GAPE - Arquivo.

DETALHAMENTO: Realizar pesquisa no SIGAD para verificar a localização do documento ou processo e se está emprestado ou na pasta.

Se a solicitação for sem o número de protocolo, o técnico deverá:

1. Abrir o SIGAD;

2. Realizar Pesquisa Avançada com o assunto solicitado. Na pesquisa avançada preencher os campos com nome do servidor, assunto e data do documento ou processo;

3. O resultado da pesquisa apresentará o número de protocolo;

4. Clicar em "Visualizar" para apresentação da tela de cadastro e verificar a localização do processo ou documento.

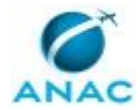

Desarquivar o arquivo físico na pasta.

Desarquivar no SIGAD clicando na opção "Ação" e "Desarquivar".

1. Fazer a distribuição do documento ou processo para o servidor que solicitou clicando na opção "Ação" e "Distribuir";

2. Completar os campos: servidor solicitante, motivo da solicitação e despacho. No campo motivo de solicitação preencher com Solicitação do Servidor da GAPE;

3. Confirmar a distribuição.

Entregar o documento ou processo físico ao servidor solicitante.

COMPETÊNCIAS:

- Usa ferramentas do SIGAD, com precisão, agilidade e correção, de acordo com manual de utilização do SIGAD.

- Pesquisa informações relativas a processos e documentos arquivados.

ARTEFATOS USADOS NESTA ATIVIDADE: Manual Operacional do SIGAD.

SISTEMAS USADOS NESTA ATIVIDADE: SIGAD.

CONTINUIDADE: deve-se seguir para a etapa "02. Aguardar devolução".

#### **02. Aguardar devolução**

RESPONSÁVEL PELA EXECUÇÃO: GAPE - Arquivo.

DETALHAMENTO: Aguardar a devolução do documento ou processo emprestado.

CONTINUIDADE: deve-se seguir para a etapa "03. Pesquisar localização e arquivar processo".

#### **03. Pesquisar localização e arquivar processo**

RESPONSÁVEL PELA EXECUÇÃO: GAPE - Arquivo.

DETALHAMENTO: Ao receber o documento ou processo físico emprestado arquivar no SIGAD e na pasta.

1. Abrir o SIGAD;

2. Realizar Pesquisa Simples com o número de protocolo;

3. A tela de cadastro apresentará o histórico de arquivamento anterior. Checar a localização do documento ou processo e efetuar o arquivamento eletrônico no sistema;

4. Selecionar a opção "Arquivar", inserir a localização de arquivamento e confirmar a operação.

5. Juntar o protocolo a caixa correspondente.

Em seguida, realizar o arquivamento físico.

COMPETÊNCIAS:

- Usa ferramentas do SIGAD, com precisão, agilidade e correção, de acordo com manual de utilização do SIGAD.

- Pesquisa informações relativas a processos e documentos arquivados.

ARTEFATOS USADOS NESTA ATIVIDADE: Manual Operacional do SIGAD.

SISTEMAS USADOS NESTA ATIVIDADE: SIGAD.

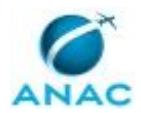

ANAC MPR/SGP-500-R02

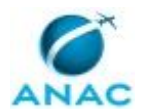

#### **5.7 Inserir Documentação no Assentamento Funcional Digital (AFD)**

Esse processo de trabalho refere-se aos procedimentos a serem realizados para que seja realizada a inserção do documento no Assentamento Funcional Digital (AFD).

O processo contém, ao todo, 4 etapas. A situação que inicia o processo, chamada de evento de início, foi descrita como: "Documentos Coletados", portanto, este processo deve ser executado sempre que este evento acontecer. Da mesma forma, o processo é considerado concluído quando alcança algum de seus eventos de fim. Os eventos de fim descritos para esse processo são:

a) Documentação Inserida no Assentamento Funcional Digital.

b) Inserção não Realizada e Documento Arquivado.

O grupo envolvido na execução deste processo é: GAPE - Arquivo.

Para que este processo seja executado de forma apropriada, é necessário que o(s) executor(es) possuam a seguinte competência: (1) Insere documentação no AFD, com agilidade e atenção, preenchendo todos os campos necessários de acordo com o Manual de utilização do AFD.

Também será necessário o uso do seguinte artefato: "Planilha Tipo de Documentos".

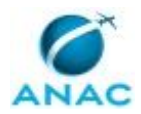

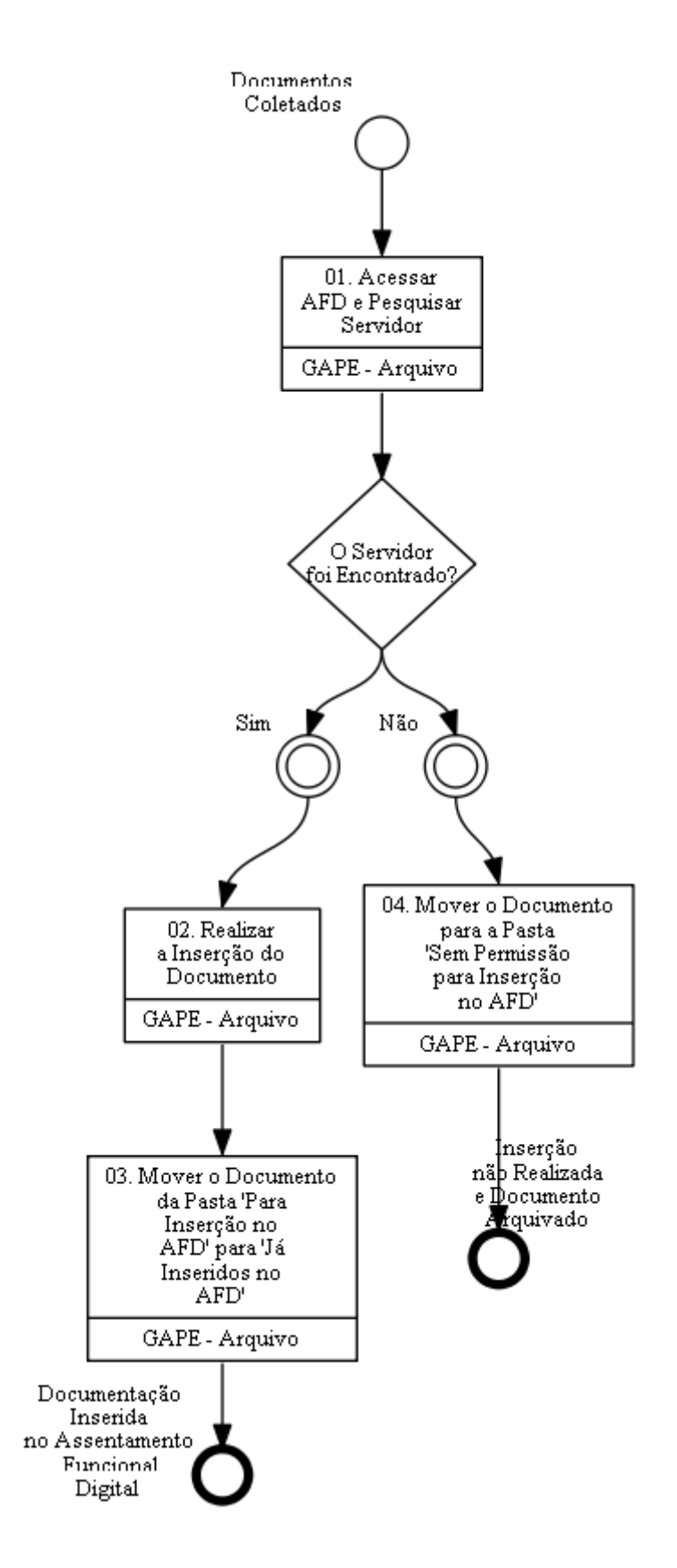

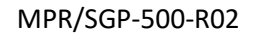

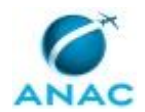

## **01. Acessar AFD e Pesquisar Servidor**

RESPONSÁVEL PELA EXECUÇÃO: GAPE - Arquivo.

DETALHAMENTO: Acessar o sistema Assentamento Funcional Digital - AFD, o cadastro deverá ser feito com o Token. Ao entrar no site, acessar >SIGEPE Gestor>clicar nas três barras ao lado do nome SIGEPE>Assentamento Funcional digital e preencher uma das opções de BUSCA (Nome, CPF ou Matrícula).

SISTEMAS USADOS NESTA ATIVIDADE: Assentamento Funcional Digital - AFD.

CONTINUIDADE: caso a resposta para a pergunta "O Servidor foi Encontrado?" seja "sim", deve-se seguir para a etapa "02. Realizar a Inserção do Documento". Caso a resposta seja "não", deve-se seguir para a etapa "04. Mover o Documento para a Pasta "Sem Permissão para Inserção no AFD"".

## **02. Realizar a Inserção do Documento**

RESPONSÁVEL PELA EXECUÇÃO: GAPE - Arquivo.

DETALHAMENTO: Para a inserção do documento no sistema:

- 1. Clicar no botão "Incluir Documento";
- 2. Escolher o tipo de documento de acordo com o artefato Planilha Tipo de Documentos;
- 3. Anexar o documento desejado;
- 3. Preencher as informações referentes ao documento (Data, Número do Processo, etc);
- 4. Assinar documento.

Observação: Quando o documento é assinado, este é publicado imediatamente no AFD do servidor.

COMPETÊNCIAS:

- Insere documentação no AFD, com agilidade e atenção, preenchendo todos os campos necessários de acordo com o Manual de utilização do AFD.

ARTEFATOS USADOS NESTA ATIVIDADE: Planilha Tipo de Documentos.

CONTINUIDADE: deve-se seguir para a etapa "03. Mover o Documento da Pasta "Para Inserção no AFD" para "Já Inseridos no AFD"".

### **03. Mover o Documento da Pasta "Para Inserção no AFD" para "Já Inseridos no AFD"**

RESPONSÁVEL PELA EXECUÇÃO: GAPE - Arquivo.

DETALHAMENTO: Deve-se selecionar o documento e move-lo da pasta localizada no endereço <\\svcdf1001\ANAC\SGP\gape\afd\imagens\_afd\Para inserção AFD> para a localizada no endereço <\\svcdf1001\ANAC\SGP\gape\afd\imagens\_afd\Documentos já inseridos no AFD>.

CONTINUIDADE: esta etapa finaliza o procedimento.

### **04. Mover o Documento para a Pasta "Sem Permissão para Inserção no AFD"**

RESPONSÁVEL PELA EXECUÇÃO: GAPE - Arquivo.

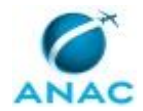

DETALHAMENTO: O documento deverá ser movido para a pasta que estará localizada no endereço <\\svcdf1001\ANAC\SGP\gape\afd\imagens\_afd\Sem permissão para upload no AFD>.

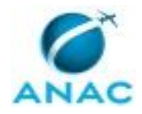

# **6. DISPOSIÇÕES FINAIS**

Em caso de identificação de erros e omissões neste manual pelo executor do processo, a SGP deve ser contatada. Cópias eletrônicas deste manual, do fluxo e dos artefatos usados podem ser encontradas em sistema.